# **Bild für die Bearbeitung öffnen**

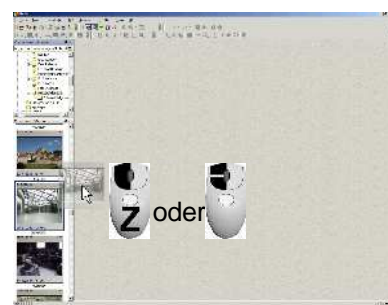

Öffnen Sie ein Bild in die "Bildansicht" durch Doppelklick auf ein Vorschaubild oder durch Klicken und Ziehen auf die Arbeitsfläche (Bildansicht).

"Strg-L" bzw. "Strg-R" drehen das aktuelle Bild (verlustbehaftet) 90° links bzw. rechts. Danach muss das Bild neu gespeichert werden.

Nun stehen Ihnen für die Ansicht folgende Optionen offen:

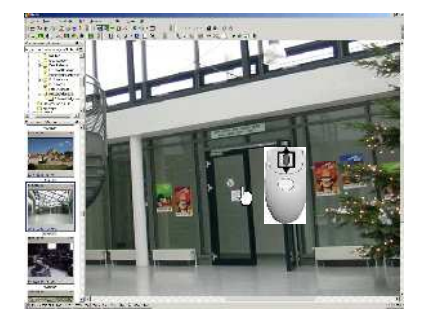

Legen Sie den Mauszeiger auf ein Detail des Bildes, welches Sie größer haben möchten, und drehen am Scroll-Rad ihrer Maus. Somit zoomen Sie sich ins Bild. Haben Sie kein Mausrad, können Sie auch alternativ die Zifferntastatur benutzen. Ziffer 1 ist dabei die so genannte "1zu1-Darstellung" (ein Pixel im Bild ist ein Pixel auf dem Monitor) und 9 der stärkste Vergrößerungs-Faktor.

# *C* Mit Ziffern-Taste..0" sehen Sie wieder das komplette Bild!

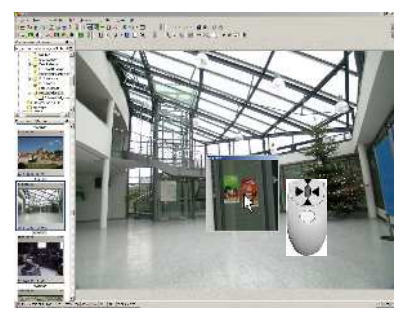

Durch **Drücken** des Mausrades haben Sie auch wahlweise eine Lupe oder Sie sehen das komplette Bild (hängt davon ab, in welchem Vergrößerungs-Faktor Sie sich gerade befinden). Hinweis: Das Mausrad muss dabei auf "mittlere Taste" eingestellt sein (Systemsteuerung – Maus)

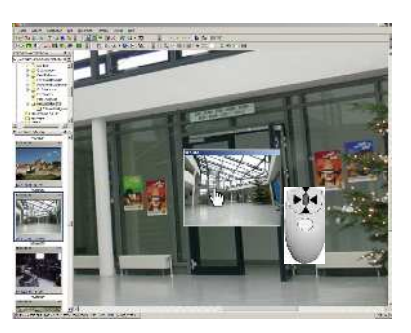

Klicken Sie doppelt auf das Bild in der Bildansicht, sehen Sie es in der "Ganzbildschirm-Ansicht". (Hier kein "Blättern" möglich, s. nächstes Kapitel)

Halten Sie während des Doppelklicks die "Strg-Taste" gedrückt, so erscheint das Bild in schwarz/weiß in der Ganzbildschirm-Ansicht.

### Durch Klicken mit der rechten Maustaste oder durch Drücken der "Esc-Taste" **gelangen Sie wieder in die Bearbeitungs-Ansicht.**

In der Statusleiste (ganz unten am Bildschirm) sehen Sie noch einige Informationen zum gerade geladenen Bild:

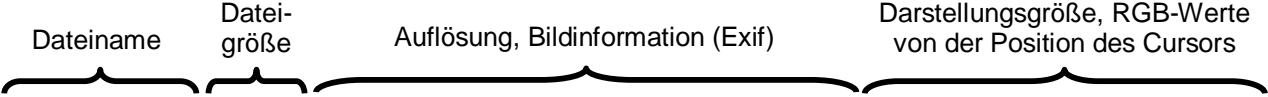

(R) Muster 002.JPG 968.62 KB 1707x1280, 1/8, F2.8, 5.8 (KB:28)mm, 1.3EV, I5O:100 57% 101 107 95 X:586, Y:764

Legen Sie die Maus auf die Auflösung (und verharren dort), wird die Bildgröße in cm angezeigt.

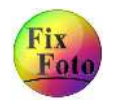

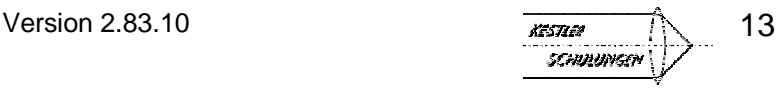

# **Ganzbildschirm Ansicht**

*Datei - Ganzbildschirm-Ansicht oder Taste "F6"*

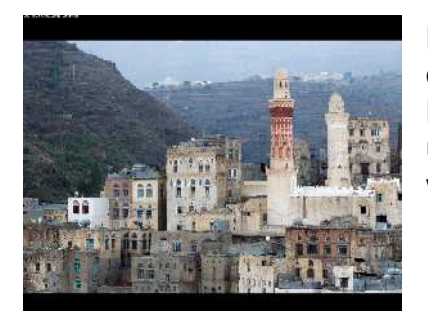

Klicken Sie auf das Icon "Ganzbildschirm-Ansicht" oder auf die Taste "F6" Hier wird das zuletzt in der Computer-Ansicht markierte Bild über den ganzen Bildschirm angezeigt. Ist kein Bild markiert, wird das erste Bild im Ordner angezeigt.

Folgende Optionen stehen Ihnen zur Verfügung:

### **Zoomen:**

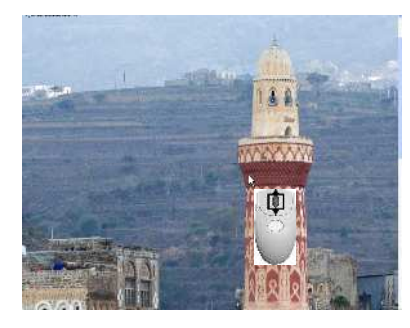

Drehen Sie am Mausrad, so können Sie sich in das Bild hineinzoomen. Halten Sie die linke Maustaste fest und bewegen die Maus, dann können Sie das Bild verschieben. Alternativ können Sie sich auch durch drücken der Zifferntastatur in das Bild zoomen.

 $Q$  Die Taste "0" (Null) zeigt immer das ganze Bild an!

### **Weiterblättern:**

- Durch einmaliges drücken der mittleren Maustaste, bzw. des Mausrades, wechseln Sie in den Modus zum weiterblättern.
- Jetzt kann durch drehen des Mausrades oder mit den beiden Pfeil-Tasten  $\uparrow$   $\uparrow$ geblättert werden (sollte das zu langsam bei Ihnen funktionieren, beachten Sie bitte den Hinweis auf der folgenden Seite unten).

### **Übersicht:**

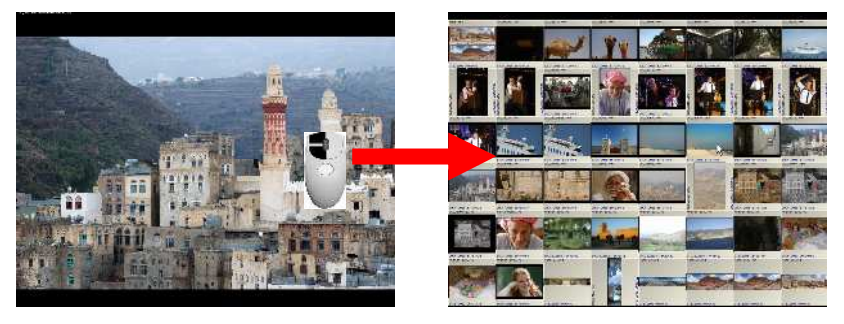

Ein Doppelklick mit der linken Maustaste oder das Drücken der Tabulator-Taste zeigt den Bildschirm mit Vorschaubildern, durch die ebenfalls geblättert werden kann. Ein Doppelklick mit der linken

Maustaste auf ein Vorschaubild lädt dieses in die

Ganzbildschirm Ansicht, ein weiterer Doppelklick führt zu dieser wieder zurück. In beiden Ansichten kann mit der Taste "Leerschritt" die jeweilige Bildinformation (s. "Exif-Daten" Seite 19) eingesehen werden.

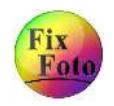

Version 2.83.10  $\overline{K_{576}}$  14 .<br>SCHULUNGEN

### *Fortsetzung "Ganzbildschirm-Ansicht"*

## **Beenden der Ganzbildschirm-Ansicht**

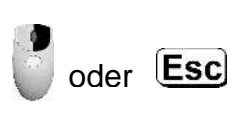

Klicken Sie mit der rechten Maustaste oder drücken die Taste "Escape" kommen Sie wieder auf die Bearbeitungs-Ansicht von FixFoto (sollten Sie sich in der Übersicht befinden, müssen Sie zweimal klicken oder zweimal die Taste "Escape" drücken).

#### **Weitere Optionen in der Ganzbildschirm-Ansicht:**

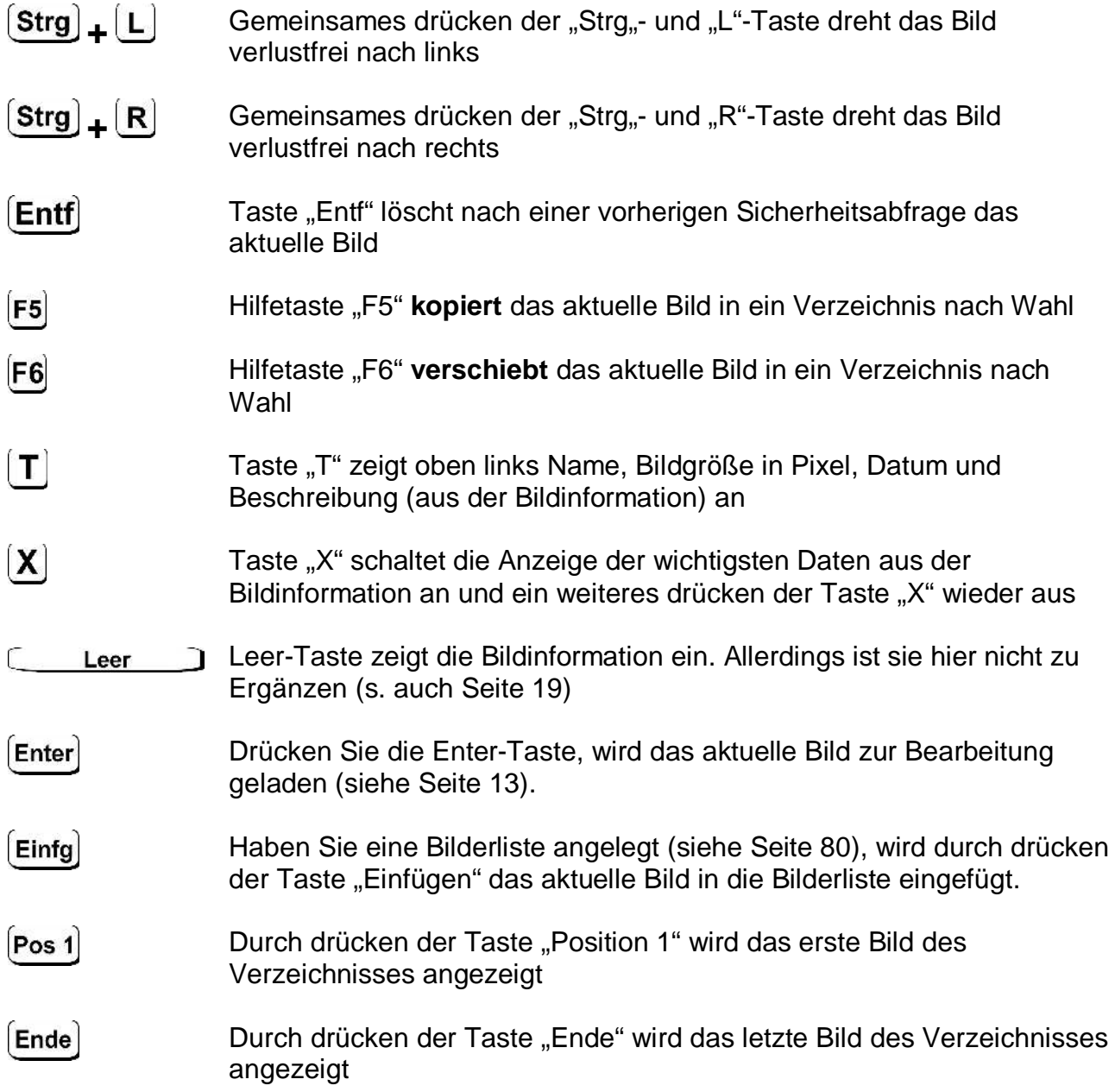

#### **Hinweis:**

Da das Bild in der Ganzbildschirm-Ansicht komplett geladen werden muss, kann das Weiterblättern bei älteren Rechnern zur Geduldsprobe werden. In diesem Fall können Sie unter "*Datei*" – "*Einstellungen*" und dort unter dem Reiter "Diverses" – "Vorschau" die Option "Bild in Ganzbildschirm-Ansicht verkleinert laden" auf "ja" stellen. Wenn Sie diese Option auf "ja" gestellt haben, werden die Bilder in Abhängigkeit Ihrer Monitor-Auflösung geladen. Wenn Sie jetzt zoomen, sehen Sie nur einen Teil der tatsächlich vorhandenen Auflösung. Das heißt, Ihr Bild kann dann in der Ganzbildschirm-Ansicht beim zoomen früher "pixelig" wirken.

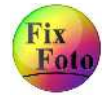